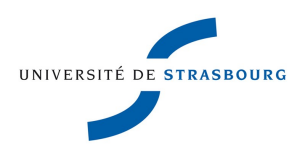

# **Présentation du logiciel de gestion bibliographique ZOTERO**

### *■ Objectifs de la formation :*

Savoir utiliser un logiciel de gestion bibliographique tel que Zotero :

- ➔ Importer ses références dans Zotero.
- ➔ Classer et exploiter ses références dans Zotero.
- ➔ Insérer des notes bibliographiques dans le corps du texte de sa thèse et rédiger sa bibliographie.

### *■ Méthodes pédagogiques :*

A partir d'un sujet de recherche, nous allons suivre toutes les étapes du travail bibliographique depuis la recherche des références dans les bases de données jusqu'à la rédaction de la bibliographie.

### *■ Pré-requis :*

Avoir suivi la séance d'initiation à la recherche documentaire.

#### *■ Public concerné :*

Internes en médecine générale.

*■ Intervenants :* 

Anne Romain, Marie Rauscher : bibliothécaires

*■ Date et durée :* 

Jeudi 3 juin 14h-16h Jeudi 15 juillet : 14h-16h

#### *■ Lieu :*

Forum : la salle 107 (salle informatique)

### *■ Contact :*

ANNE ROMAIN Service formation SCD Bibliothèque de Médecine 4, rue Kirschleger 67084 Strasbourg cedex 03 68 85 35 35 romain@unistra.fr

MARIE RAUSCHER service formation SCD Bibliothèque de Médecine 4, rue Kirschleger 67084 Strasbourg cedex 03 68 85 35 34 marie.rauscher@unistra.f

# Plan

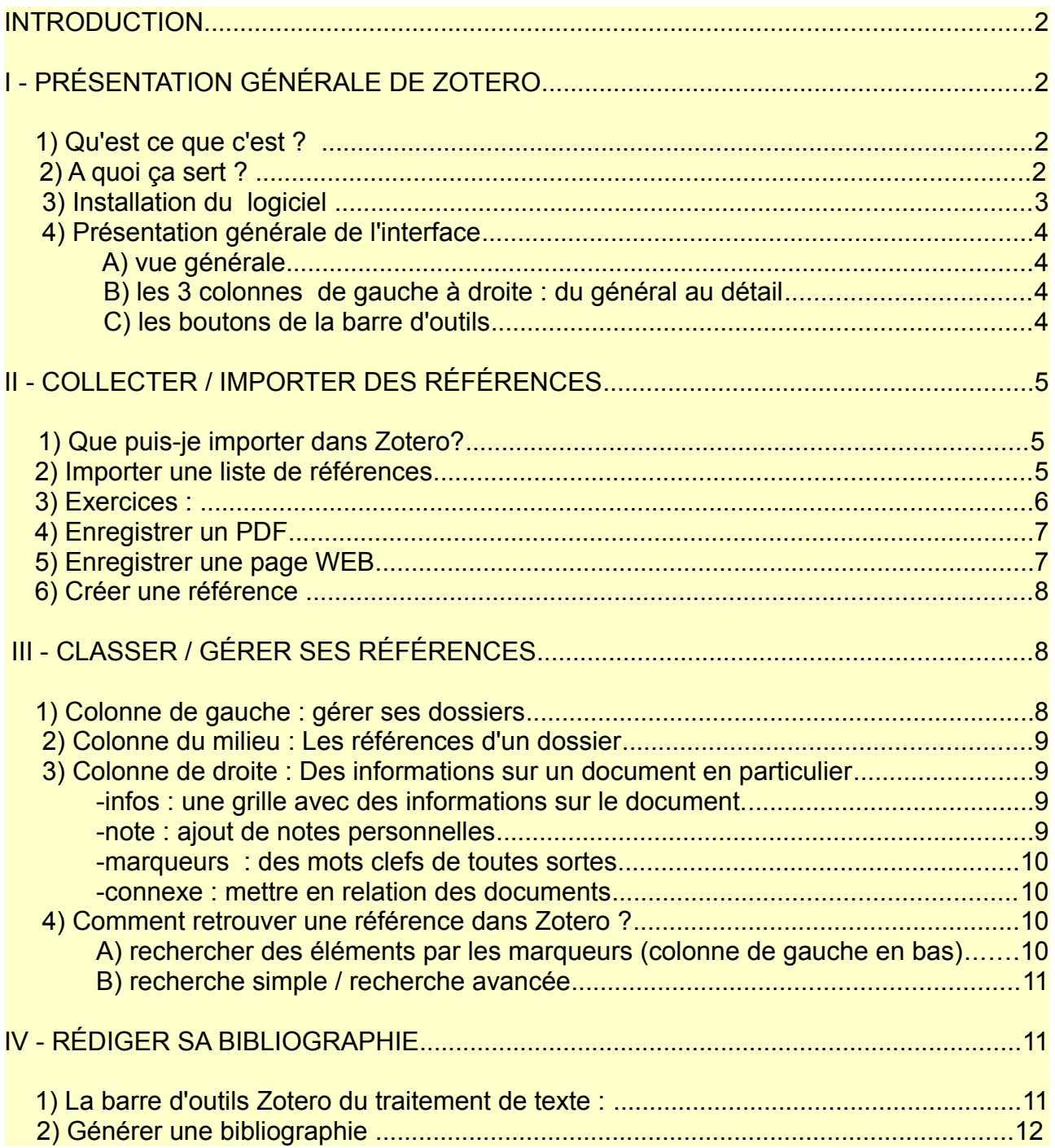

# **ZOTERO**

## **INTRODUCTION**

►Zotero est un logiciel de gestion bibliographique. Dans le cadre de la préparation d'une thèse, c'est un outil complémentaire à vos travaux de recherches bibliographiques.

►Méthode de travail : Se mettre à la place d'une étudiante qui réalise une thèse sur le suiet suivant :

« Comportement de la population universitaire de Mahajanga-Madagascar dans un contexte marqué par le VIH/SIDA » 2009

# *I - PRÉSENTATION GÉNÉRALE DE ZOTERO*

### **1) Qu'est ce que c'est ?**

- ►C'est un module (plugin) du navigateur Mozilla.
- ►Il existe d'autres logiciels de gestion bibliographiques mais Zotero est gratuit.
- ►Il est facile d'utilisation et est bien adapté aux étudiants qui préparent leur thèse.

### **2) A quoi ça sert ?**

►Ce logiciel va vous servir pour 3 étapes de travail de votre thèse :

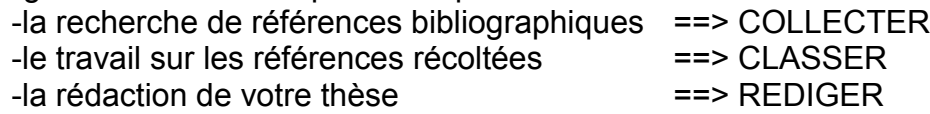

#### ►Principes :

●**Faire la cueillette de toutes les références** trouvées dans différentes sources (Pubmed, BDSP, Sudoc...) et les **regrouper dans un panier commun**

#### ●**Exploiter ces références** :

-les classer et les organiser en dossier et sous dossier pour les retrouver -les personnaliser (y attacher des fichiers, faire des commentaires...) pour se les approprier.

●**Faciliter le travail de rédaction** : notes bibliographiques et bibliographie sont générées automatiquement

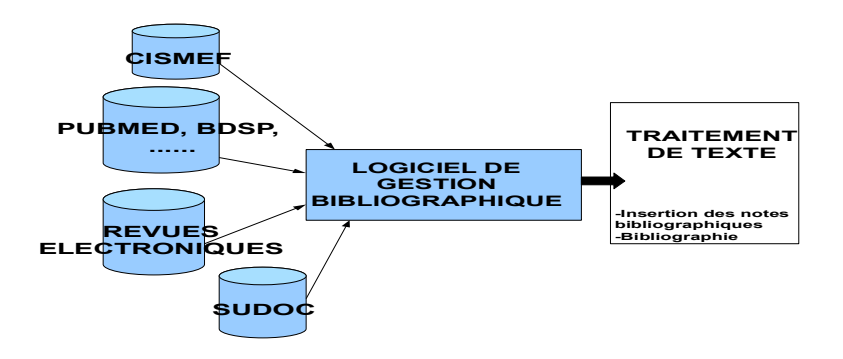

# **3) Installation du logiciel**

### ►*ETAPE 1 : télécharger l'extension Zotero dans Firefox*

○S'assurer de posséder une version récente de Firefox

○Avec le navigateur Firefox, se rendre à l'url du site Zotero : **www.zotero.org** 

**○**Installer en cliquant sur  $\blacktriangleright$  download 2.0

○Redémarrer Firefox pour terminer l'installation. Le logo ZOLEIO doit apparaître dans la barre d'état, en bas à droite de la fenêtre du navigateur.

### ►*ETAPE 2 Installer l'extension dans un logiciel de traitement de texte*

○Avec le navigateur Firefox, se rendre sur le site de Zotero (**www.zotero.org )** ○Cliquer sur " download word processor plugins "

==> choisir selon son ordinateur (PC ou Mac) et selon le logiciel de traitement de texte utilisé (Microsoft Word ou OpenOffice)

==> vérifier l'intégration de Zotero dans le logiciel de traitement de texte :

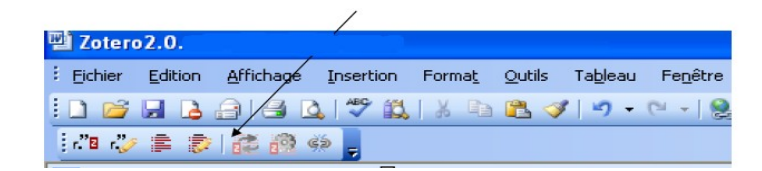

**☺Important** : Sur le site de Zotero,vous trouverez des aides à l'utilisation du logiciel dans la rubrique support

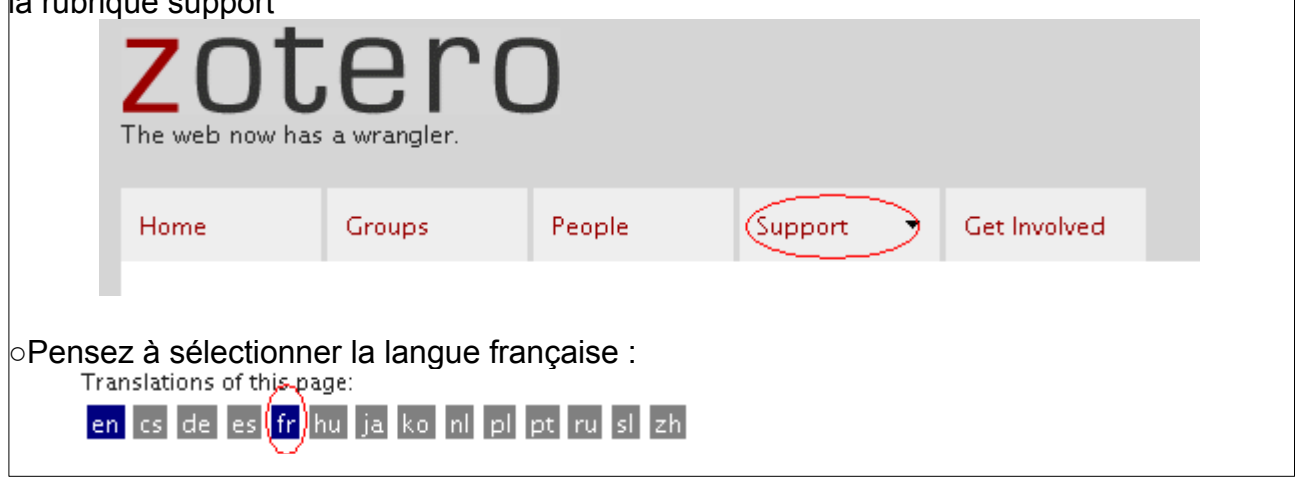

# **4) Présentation générale de l'interface**

### *A) Vue générale*

- ►Après l'installation, lancez Firefox.
- ►Le bouton **ZOLELO** sert à ouvrir ou fermer la fenêtre de l'outil (par défaut en bas à droite de votre navigateur).
- ►Zotero se présente sous la forme d'une fenêtre en trois colonnes, dans la partie basse de votre navigateur.

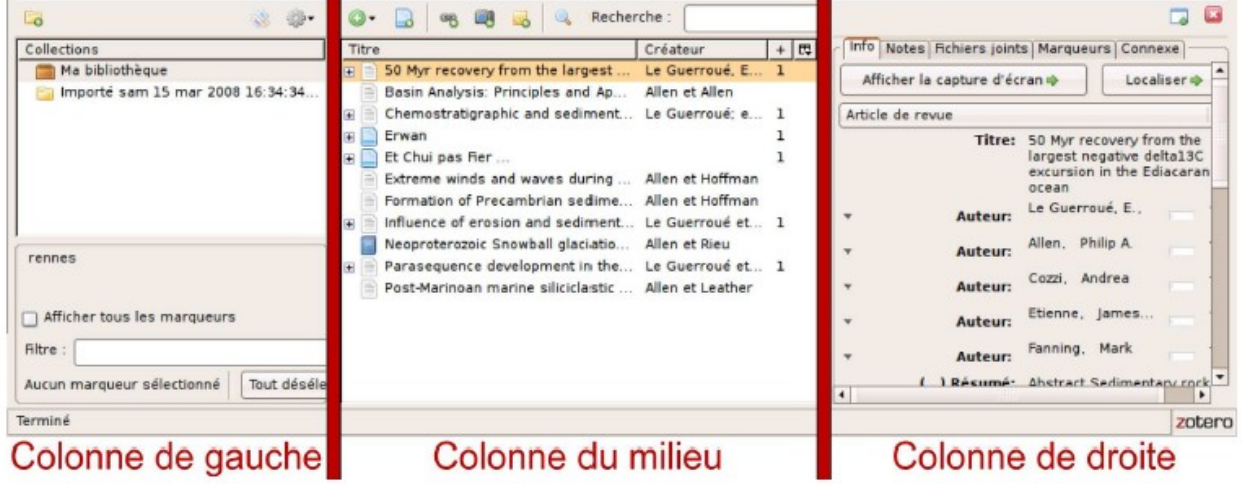

►Une barre d'outils horizontale propose des boutons de menus, de création d'éléments et un moteur de recherche.

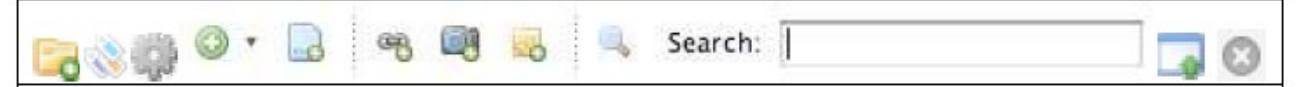

*B) Les 3 colonnes de* **gauche** *à droite : du général au détail*

#### ►**Colonne de gauche :**

- -contient le dossier « Ma bibliothèque »
- -contient les dossiers et sous–dossiers que vous allez créer

#### **►Colonne du milieu :**

-affiche le contenu d'un dossier (la liste des références d'un dossier)

#### ►**Colonne de droite :**

-affiche le détail d'une référence

#### *C) Les boutons de la barre d'outils*

**Nouvelle collection** : Créer un dossier ou un sous dossier (collection ou sous collection).

**Actions** : Importer, exporter une bibliothèque, créer une chronologie, préférences.....

**Nouvel élément** : Créer un élément (notice) d'un type spécifique ( livre, thèse,…).

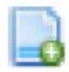

**Créer un élément à partir de la page Web courante** : ajouter à la bibliothèque un élément créé à partir de la page ouverte dans votre navigateur (l'élément contient quelques informations bibliographiques comme la date de visite, le titre …qui correspondent aux métadonnées du site). Une capture d'écran est liée à l'élément.

# **II - COLLECTER / IMPORTER DES RÉFÉRENCES**

### **1) Que puis-je importer dans Zotero?**

○Des références une à une : livre, thèses, articles... Livre Thèse Article ○Une liste de références ○Des pages Web

### **2 ) Importer une liste de références**

⊙En cliquant sur l'icône dossier de dans la barre d'adresse, Zotero ouvre une fenêtre affichant les résultats présents sur la page. Il suffit de sélectionner tout ou une partie de la liste, puis de cliquer sur OK pour importer les référence

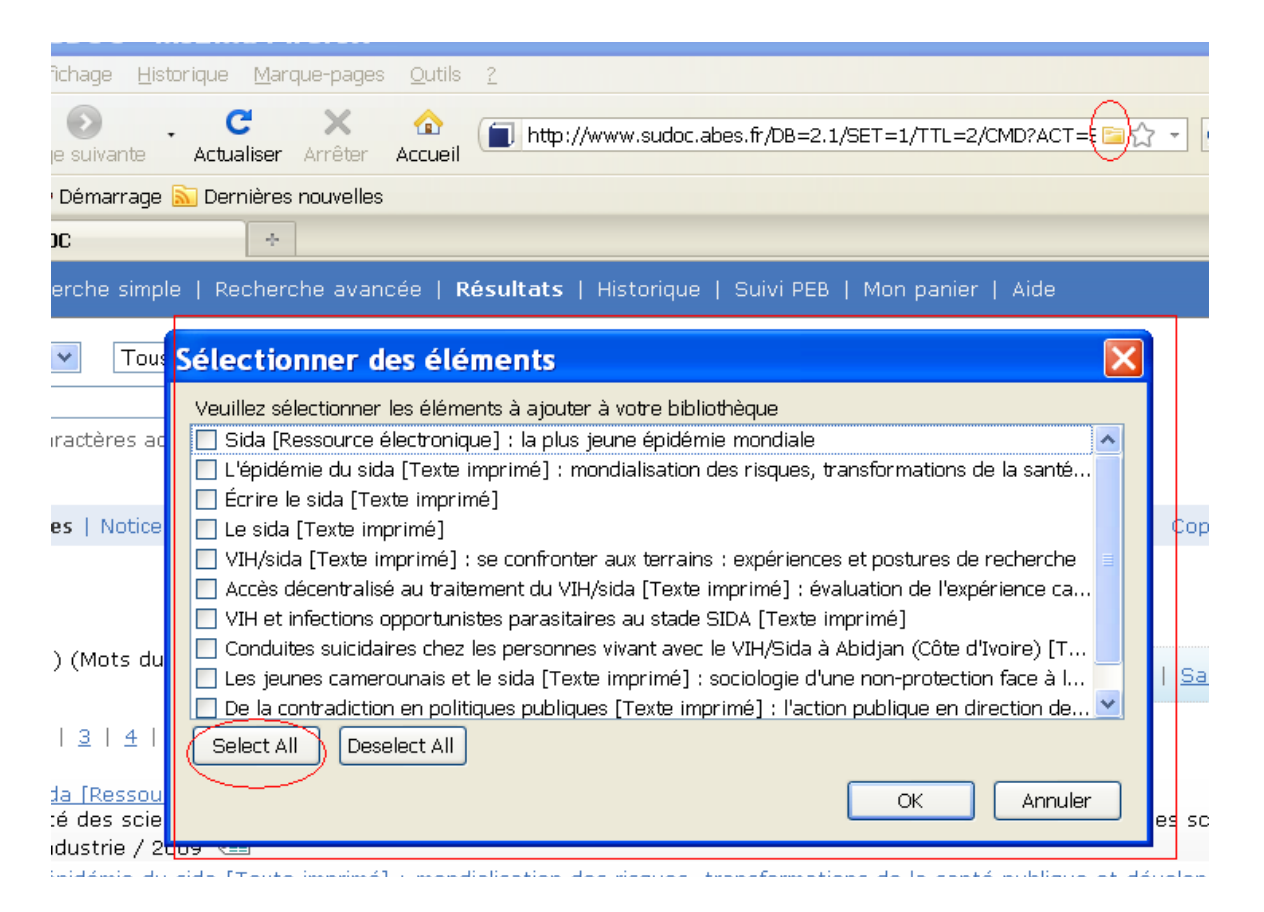

### **3) Exercices :**

►Utiliser Zotero avec les outils présentés lors de la première séance : Pubmed, Sudoc, BDSP, Cismef, EMC...

○dans **Pubmed**, deux recherches construites à l'aide des mots clefs mesh suivants : requète n°1 : **("HIV"[Mesh] OR "Acquired Immunodeficiency Syndrome"[Mesh]) AND "Madagascar"[Mesh]**

requète n° 2 : **("HIV"[Mesh] OR "Acquired Immunodeficiency Syndrome"[Mesh]) AND "Students"[Mesh]**

Limitez la recherche aux 10 dernières années et demandez uniquement des publications en anglais et en français

○ d ans le **Sudoc**, en mode recherche avancée lancez une requête sur les mots du titre suivant : « sida » et « étudiant\* »

○dans la **Banque de Données en Santé Publique (BDSP)**, recherchez les termes suivants : sida+ Madagascar, puis sida+ Madagascar + Afrique

○ sur le site **Cismef**, chercher les termes « syndrome d'immunodéficience acquise + Afrique » dans les recommandations et les consensus

☺Toutes les sources disponibles sur Internet ne sont pas reconnues par le logiciel Zotero. Vous trouverez la liste des Bases de Données compatibles à l'adresse suivante : http:///www.zotero.org/translators

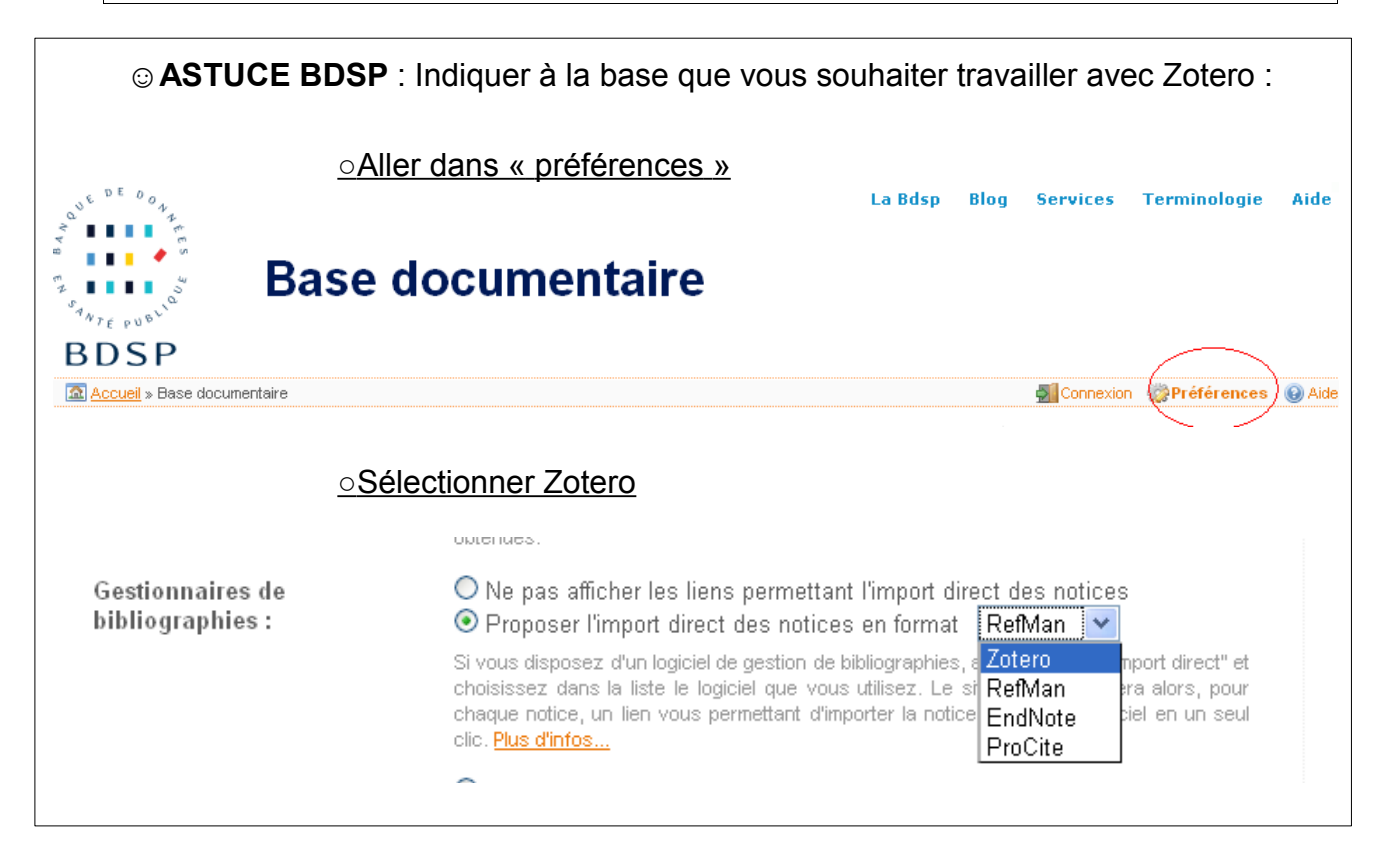

## **4) Enregistrer un PDF**

- ►Dans la colonne du milieu, sélectionnez la référence à laquelle vous souhaitez joindre le fichier PDF
- ► cliquez sur  $\sqrt{ }$  · puis « joindre une capture de la page courante »

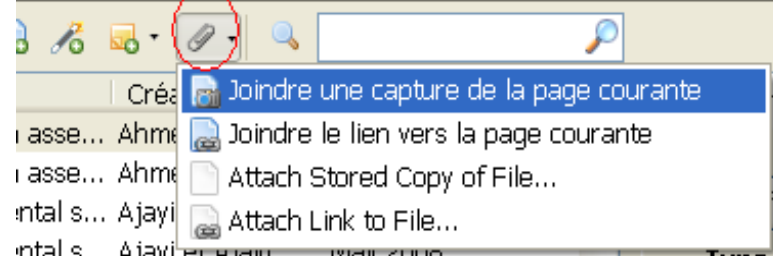

►Le fichier enregistré est alors automatiquement lié à la référence

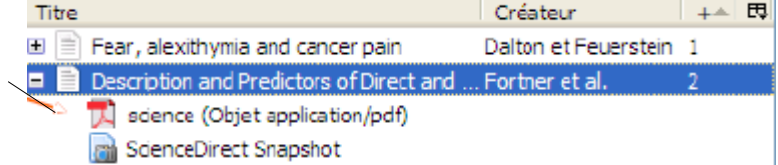

►Pour consulter le document, sélectionnez-le dans la colonne du milieu, puis cliquez sur « Afficher la capture » dans la colonne de droite

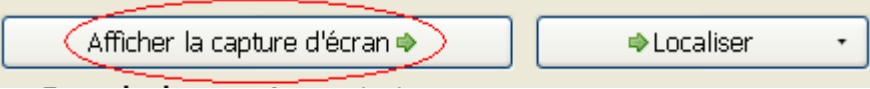

### **5) Enregistrer une page WEB**

►Dans la colonne du milieu, cliquez sur « Créer un nouvel élément à partir de la page courante » : Zotero extrait alors les informations de la page Web

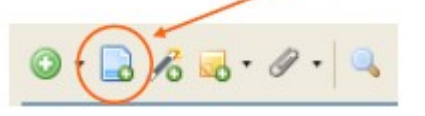

►Vous pouvez archiver cette page Web (même démarche que pour un fichier PDF) ○Cliquez sur

○Sélectionnez au choix

- « Joindre une capture de la page courante » :

Dans ce cas, Zotero enregistre une copie de la page WEB et ne tiendra pas compte des modifications ultérieures du site

- « Joindre le lien vers la page courante » : enregistre le lien vers la page, permet de bénéficier des mises à jour. Attention, si le site disparaît, vous perdrez l'accès aux informations contenues

# **6) Créer une référence**

►Vous pouvez avoir à rentrer une référence trouvée ailleurs que sur le web. Vous avez alors la possibilité de la rentrer manuellement dans zotero.

#### *Exemple :*

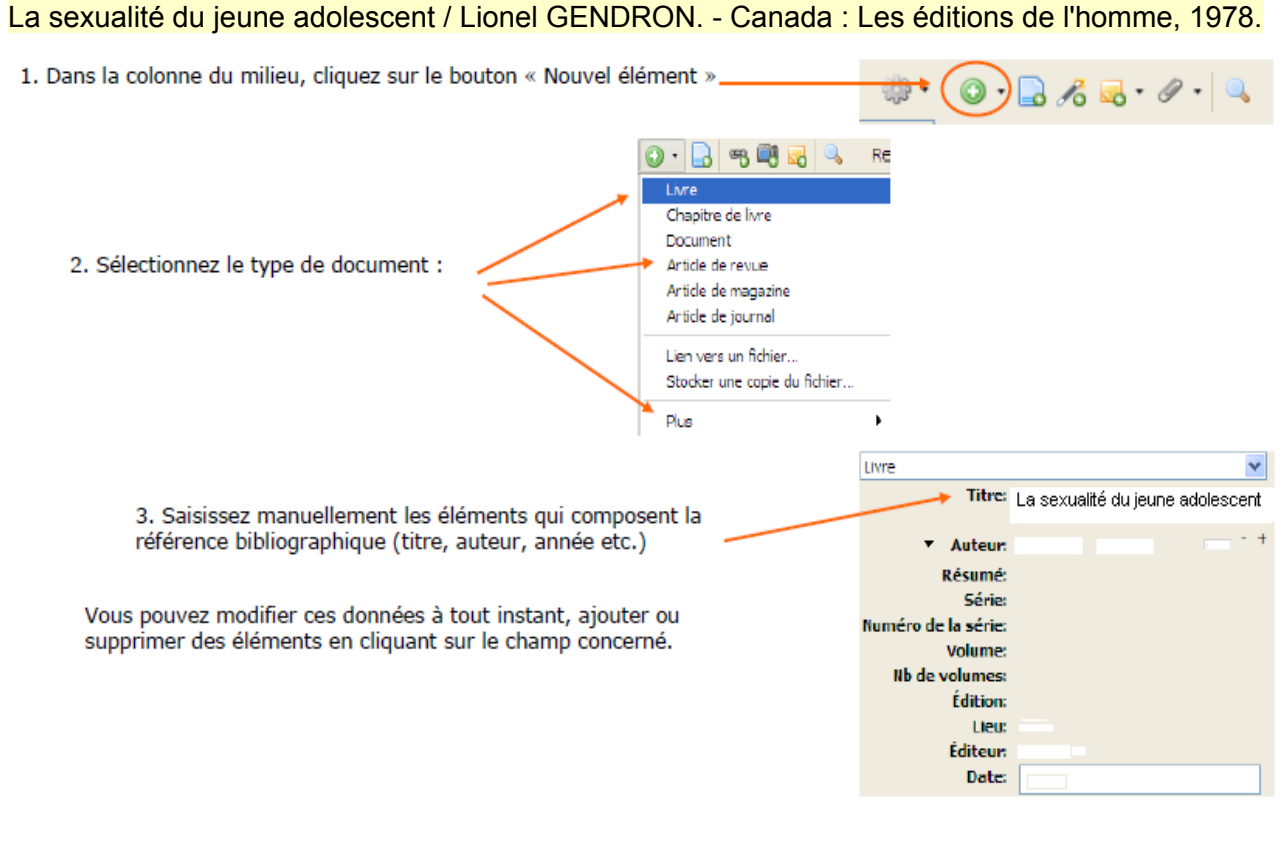

# **III - CLASSER / GÉRER SES RÉFÉRENCES**

Zotero vous permet de stocker les références en vue de les retrouver facilement : vous aurez la possibilité de les trier, de faire des recoupements, de les annoter....

### **1) Colonne de gauche : gérer ses dossiers**

#### ► « Ma bibliothèque »

- ○Ne peut être renommée ou supprimée.
- ○Tout élément téléchargé sera déversé dans ce dossier **et** (en plus de la collection en cours d'utilisation).
- ○Elle ne peut accepter plus d'une fois le même élément (pas de doublons).
- ○Supprimer un élément de « Ma bibliothèque » a pour conséquence de supprimer également cet élément dans la ou les collections où il a été enregistré.

#### ►Les collections

- ○Ce sont les dossiers et sous dossiers que vous créez pour ranger vos éléments
- ○Pour **créer une nouvelle collection**, utilisez le bouton **Nouvelle collection** ou utiliser le menu contextuel (clic droit de la souris) et donnez un titre au nouveau dossier ainsi créé.

○Pour **renommer ou supprimer une collection**, utilisez le menu contextuel (clic-droit de la souris)

☺Les collections ne peuvent contenir plus d'une fois le même élément (pas de doublons) Un élément supprimé dans une collection est toujours disponible dans "Ma bibliothèque ».Un élément peut être classé dans plusieurs collections différentes.

# **2) Colonne du milieu : Les références d'un dossier**

►Affiche le contenu du dossier ou sous-dossier sélectionné dans la colonne de gauche ►Vous pouvez effectuer des tris (par titre, date, créateur ...) et repérer les doublons

# **3) Colonne de droite : Des informations sur un document en particulier**

4 onglets :

**Info** *Infos : une grille avec des informations sur le document.* Afficher → **●Localiser** Type de document: Article de revue Titre: La transition sanitaire en Afrique subsaharienne.  $= \Theta \oplus$ ▼ Auteur: GARENNE , F \* Auteur: GAKUSI , ...  $\Theta$  $\Theta$ \* Auteur: LERY , Al...  $\Box$  $\ominus$   $\oplus$ (...) Résumé: La transition sanitaire me... **Publication: ACTUALITE ET DOSSIER EN** SANTE PUBLIQUE Volume: Numéro: 30 Pages: 26-30 Date: Mars 2000  $a \cdot m$ Série: Titre de la série: Texte de la série:

☺ Vous pouvez rajouter/supprimer des éléments dans le formulaire *(exemple : rajouter un résumé)*

*note : ajout de notes personnelles*

☺ L'onglet « Notes » permet de créer une note personnelle (ou post-it) qui sera ajoutée comme élément fils de la notice

### Marqueurs<sup>T</sup>

### *marqueurs : des mots clefs de toutes sortes*

☺Cet onglet permet de se rajouter (ou de supprimer) des **mots-clés libres**, signifiants et personnels.

Ils sont utiles pour retrouver un document (attention, il peut y avoir des problèmes d'imports).

Il existe des marqueurs symbolisés par une étiquettes rouges et des marqueurs symbolisés par une étiquettes bleus. Ils sont bleus lorsqu'ils ont été importés avec la référence et rouges lorsqu'il s'agit de mots clés rentrer par vous.

#### *connexe : mettre en relation des documents*

☺Ce bouton permet de l**ier entre eux des éléments** *(exemple : des articles traitants du même sujet, un document original et sa traduction, un cas clinique et un article de l'emc ou une recommandation)* 

Ajouter ►Procédure : -cliquer sur le bouton -sélectionner les notices à lier

### **4) Comment retrouver une référence dans Zotero ?**

☻Rappels : dans la colonne de gauche : sélectionner la collection voulue ou la souscollection et visualiser les résultats dans la colonne du milieu.

#### *A) Rechercher des éléments par les marqueurs (colonne de gauche en bas)*

- ○1.**Astuces** : pour déployer les marqueurs, cliquer sur les points de suspension encadrés par des flèches (1)
- ○2.Vous pouvez **sélectionner un ou plusieurs marqueurs** en cliquant dessus pour filtrer votre bibliothèque (ou votre collection) et réaliser ainsi une recherche.(2)
- ○3. Vous pouvez rentrer un marqueur dans le moteur de recherche pour obtenir toutes les références correspondantes (3)

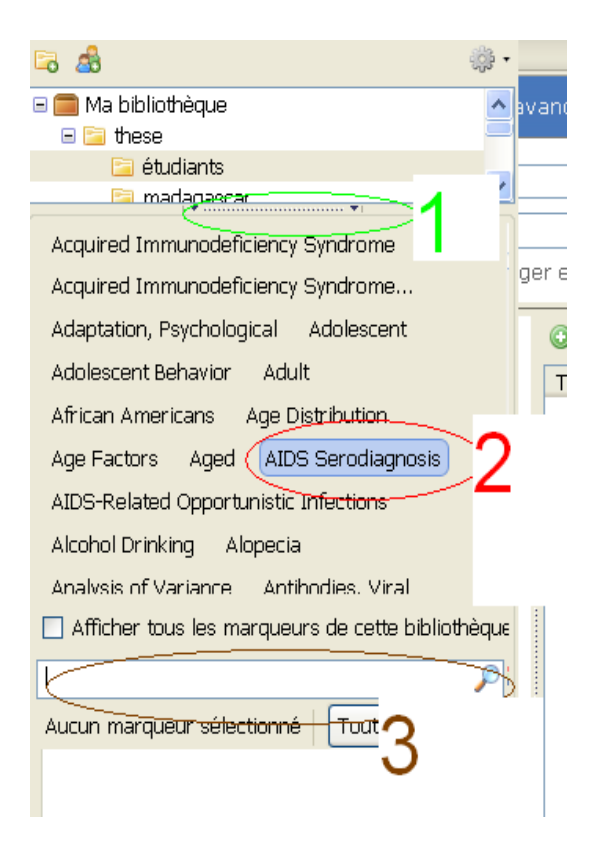

#### *B) Recherche simple / Recherche avancée*

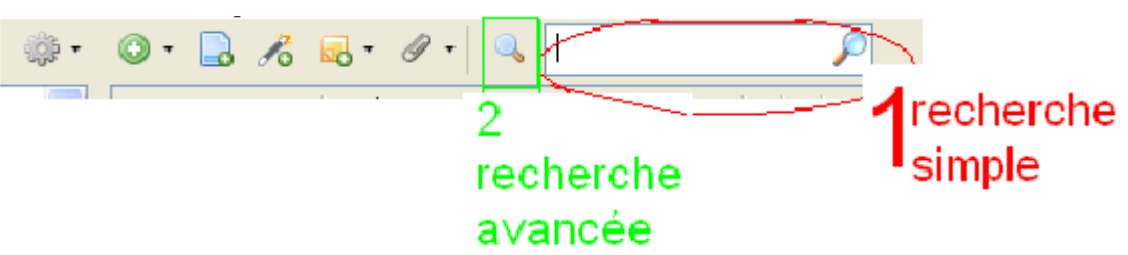

#### ○1. **Recherche simple** : recherche un terme partout même le texte intégral d'un pdf.

*Par exemple recherche d'un auteur : Ganguli dans collection ma bibliothèque* 

#### **○2. Recherche avancée :**

*Par exemple, rechercher dans le dossier "sida étudiants 10 ans", les articles rattachés au marqueur "attitude to health"*

☺Faites attention à la gestion des marqueurs *☺*La fonction *"*enregistrer sa recherche" permet de créer une nouvelle collection (un nouveau dossier). Si des nouvelles références ont été ajoutées dans Zotero, cette collection s'actualise automatiquement.

# *IV - RÉDIGER SA BIBLIOGRAPHIE*

### **1) La barre d'outils Zotero du traitement de texte :**

►Les icônes suivantes sont insérées dans la barre d'outil de votre traitement de texte:

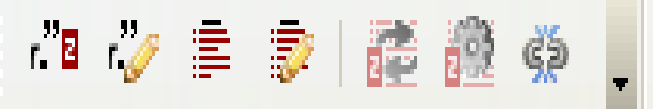

#### ○1ere Icône Zotero : I**nsert Citation**

Choix du style lors de la 1ère installation et choix de la référence de sa collection Clic sur Entrée clavier pour continuer à taper du texte et insérer une autre citation

○2 ème Icône Zotero : **Edit Citation** (modification d'une citation si curseur dans la citation) ○3 ème Icône Zotero : I**nsert Bibliography** 

Insertion de la bibliographie en fonction du style choisi (récapitulatif des citations)

○4 ème Icône Zotero : **Edit Bibliography** (modifier si curseur à l'intérieur de la bibliographie)

○5 ème Icône Zotero : **Refresh** (actualiser ses insertions)

- ○6 ème Icône Zotero : **Set Document Preferences** (changer de style)
- ○7 ème Icône Zotero : **Remove Fields Codes** : une fois la rédaction de votre document finie, pour le rendre lisible, faire disparaître les liens de références (ce qui est grisé dans le document)

### **2) Générer une bibliographie**

►Editer la bibliographie

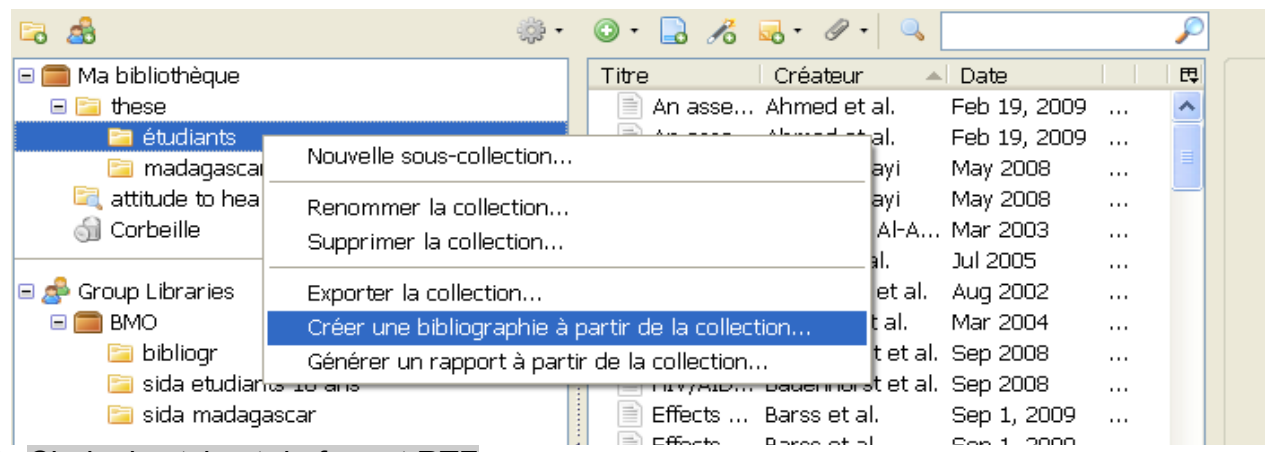

### ►Choix du style et du format RTF

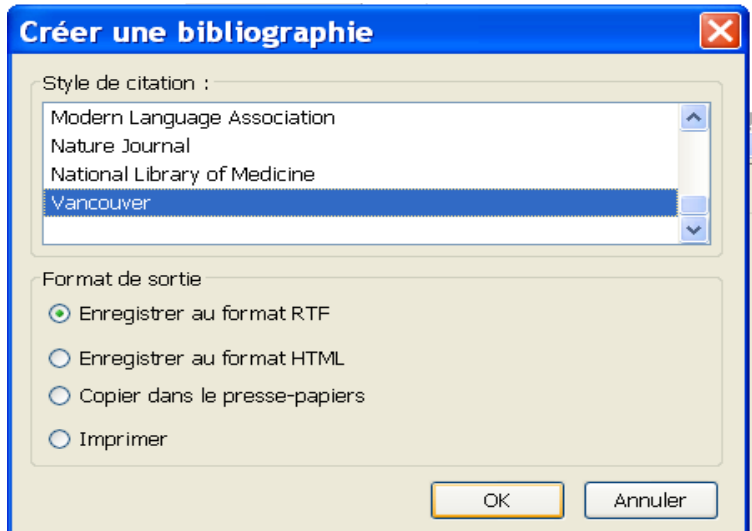

### ►Enregistrer la bibliographie sur votre disque dur

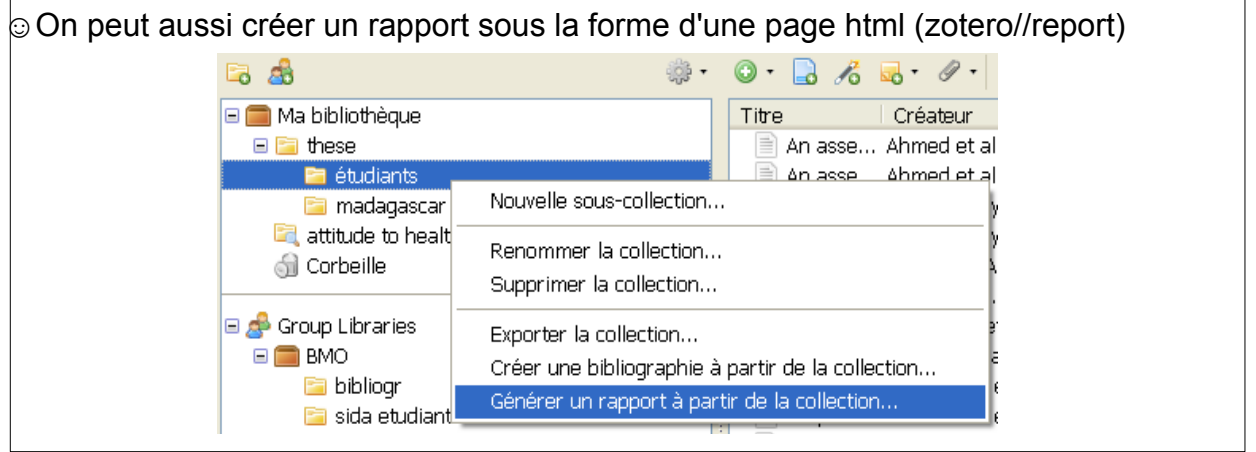

○Le classement des références s'effectue par titre. (*On peut changer le critère de tri mais c'est compliqué )*

○On peut aussi glisser/coller une référence dans n'importe quels documents (traitement de texte, e mails). pour modifier le style, voir les préférences de Zotero ○P.S : on peut créer son propre style de bibliographie